Nieuw document 800x600 px wit Foto danser opzetten Nieuwe laag Aanpassing laag verloop naar keuze , radiaal ,hoek 90,schaal 120,omkeren aangevinkt Laag onder danser plaatsen,

Met rechthoek een smalle streep op laag danser trekken,ctrl+j met transformatie uittrekken

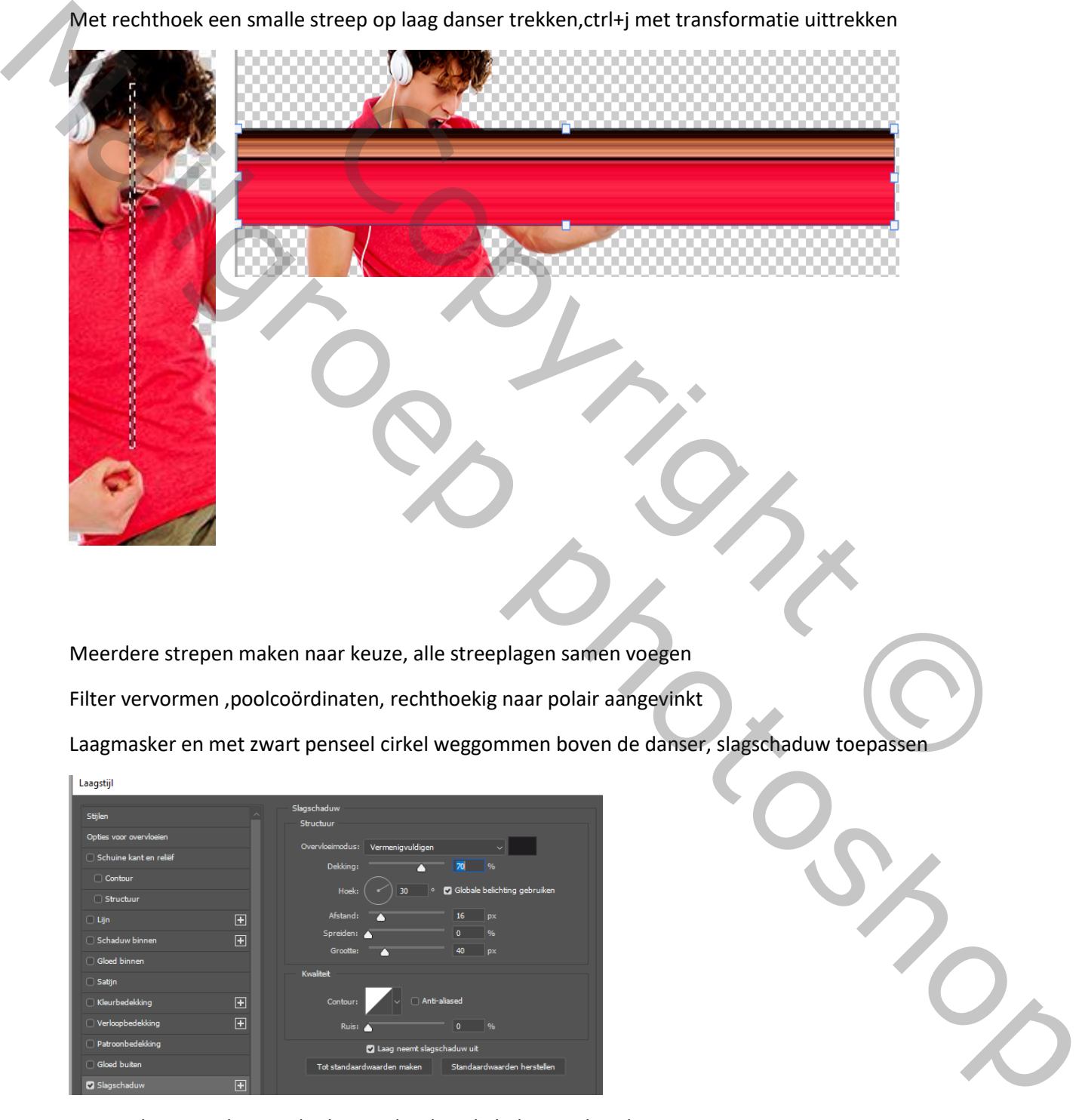

Meerdere strepen maken naar keuze, alle streeplagen samen voegen

Filter vervormen ,poolcoördinaten, rechthoekig naar polair aangevinkt

Laagmasker en met zwart penseel cirkel weggommen boven de danser, slagschaduw toepassen

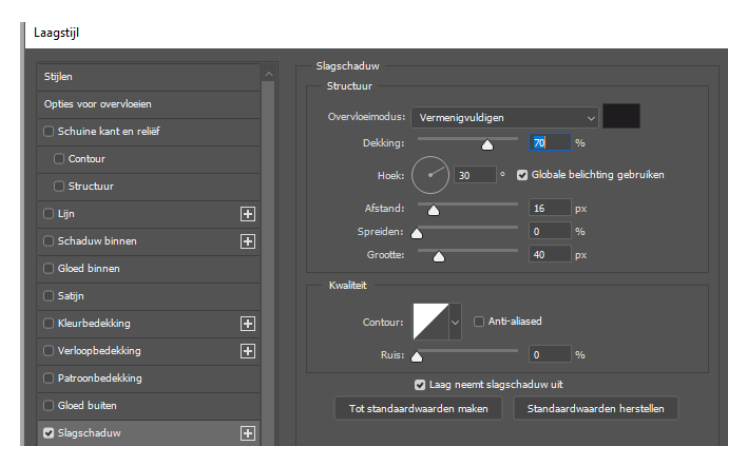

nieuwe laag ,maak een schaduw onder de cirkel, dat was het dan

Copyright © Mailgroppy Contributed